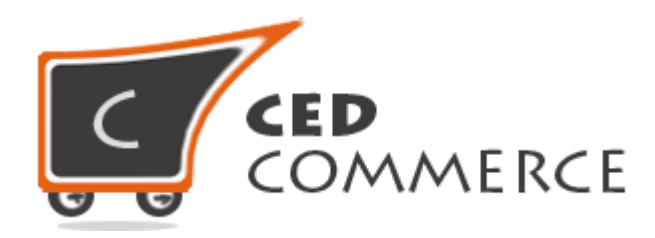

© CedCommerce. All rights reserved.

**SUPPORT@CEDCOMMERCE.COM**

# **[Group Gift Extension]**

Group Gift is a module for Magento® E-commerce platform, which allows website user to purchase and create gifts for their friends. By this module many users can buy a single gift. It increases the sale as well as the customers on site.

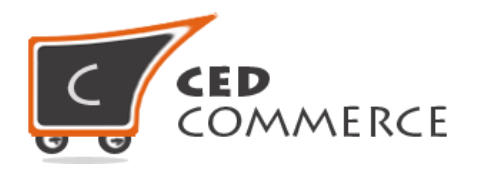

# **Group Gift Extension**

# **User Manual**

*Version* **- 1.9**

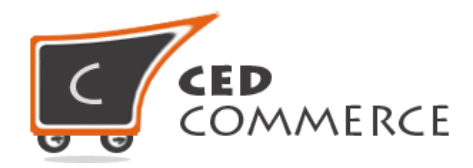

## **Contents**

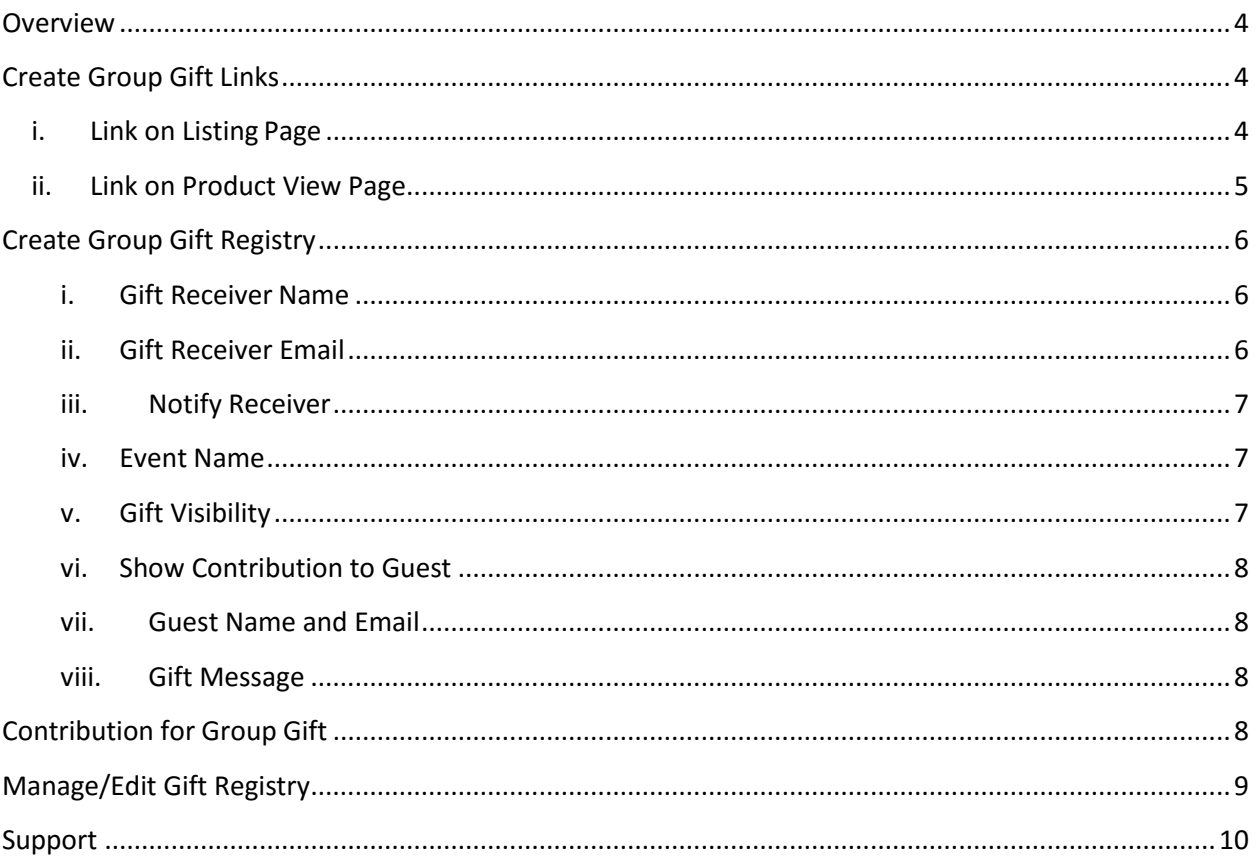

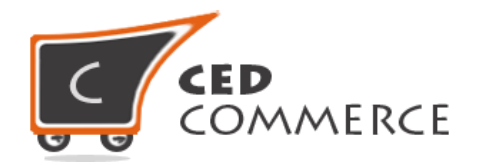

## <span id="page-3-0"></span>**Overview**

The Group Gift extension basically provides a facility to attract customers to purchase group gift for their friends. It allows purchasing a high cost gift with the help of many customers.

The Group Gift module is specifically used to provide the website admin a feature with which the users of his site are allowed to create the group gift and then invite other customers in their friend circle to contribute for this gift item. This module will help to increase the sale on our site as well as increase the new customers.

The general flow of this module is: customer chooses the product for the gift, then creates a gift registry and invites the guest for contribution. These guests can then come on your site and contribute an amount for the gift. When the gift is completed, then a coupon code will be generated of the amount of which payment has been done, and this coupon will be send to the receiver of the gift.

## <span id="page-3-1"></span>**Create Group Gift Links**

There will be a "Create Group Gift" link on the product listing page as well as on the product view page. Thus, the gift registry can be created from these two options.

### <span id="page-3-2"></span>**i. Link on Listing Page**

"Create Group Gift" link will appear on every page which shows any kind of listing like Product Listing on Home page, listing on Search Results page and Product Listing of Category Page.

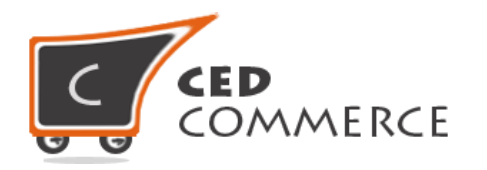

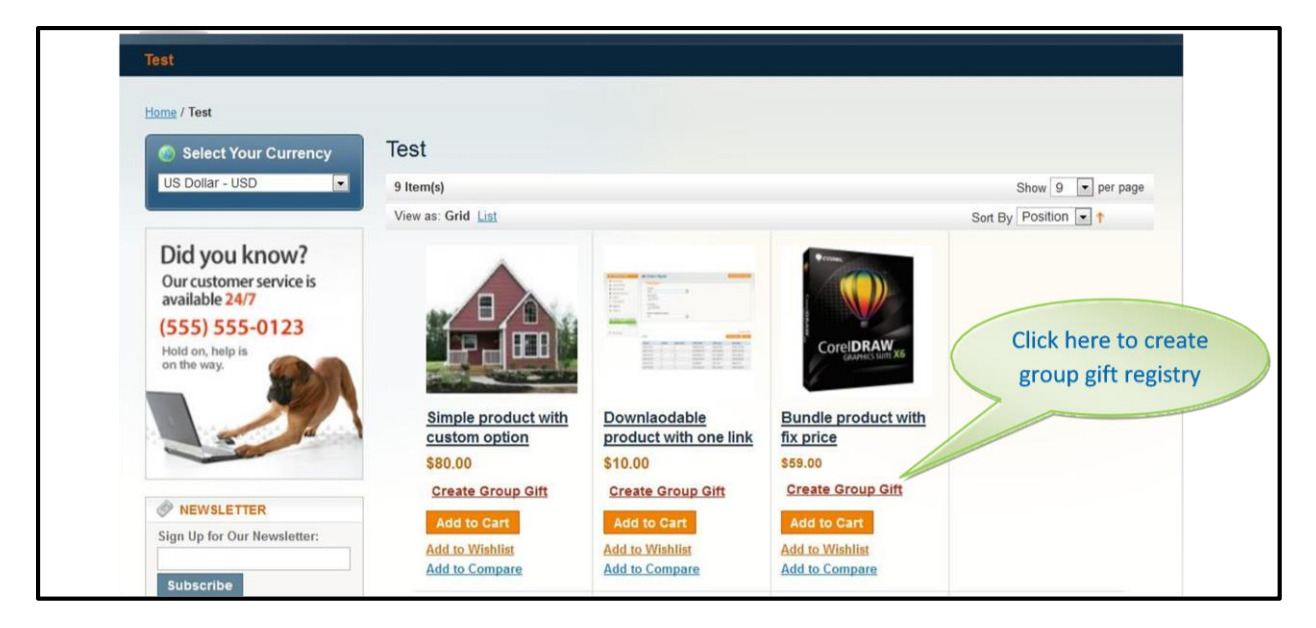

### <span id="page-4-0"></span>**ii. Link on Product View Page**

There will be a link of "Create Group Gift" on the product view page too.

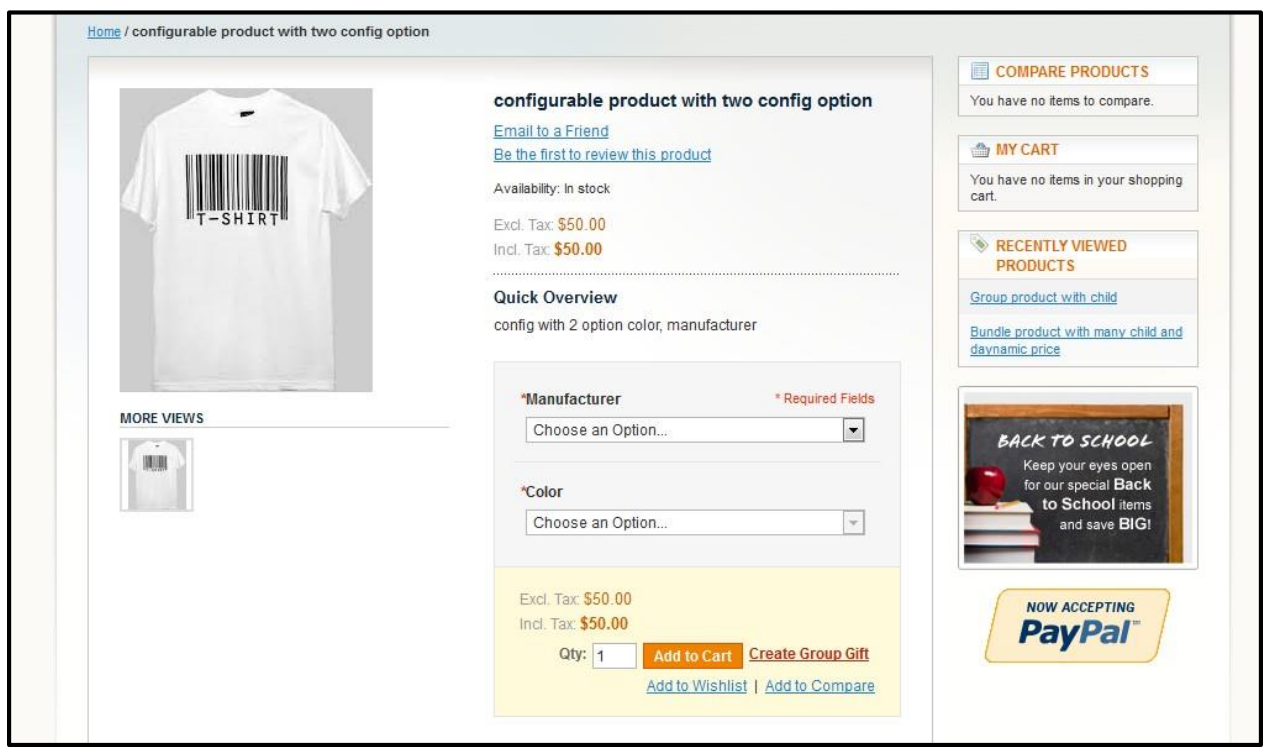

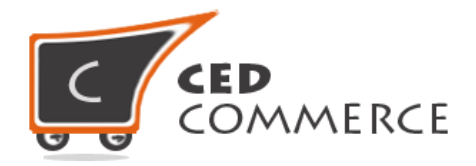

## <span id="page-5-0"></span>**Create Group Gift Registry**

The group registry can be created by clicking the **Create Group Gift** link below the product image and above **Add to Cart** button on Category page. You should be logged in to create a group gift. On clicking the "Create Group Gift" link you will be redirected to the login page if you are not logged in. If the product has options, then on clicking the "Create Group Gift" link, the product along with all its options will be shown in a pop-up and then you can set these option.

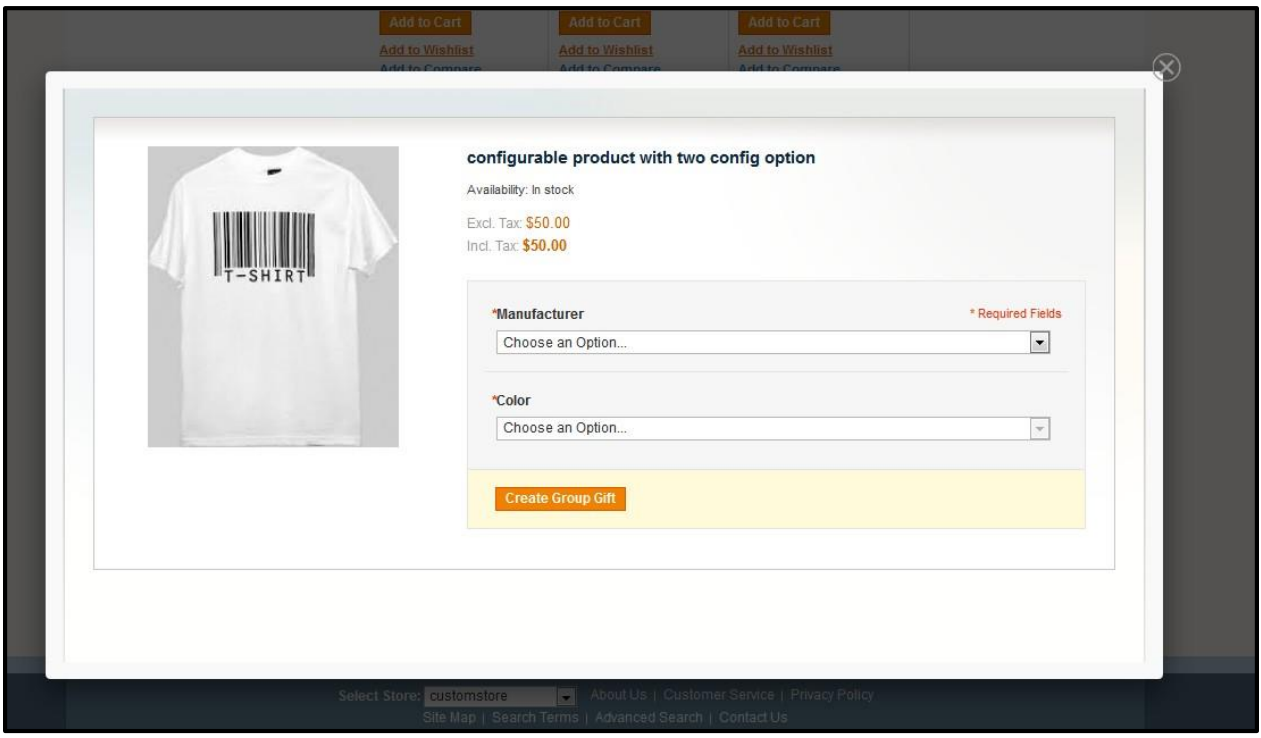

After submitting these options, you will see the group gift registration form. If the product has no options, then you will directly see the gift registration form in the popup. The registration form has two parts: group gift information and the guest invitation section.

#### <span id="page-5-1"></span>**i. Gift Receiver Name**

Here you have to set the name of the person who will receive the gift.

#### <span id="page-5-2"></span>**ii. Gift Receiver Email**

Here you have to set the email of the person who will receive the gift. When you start typing the email address in this field it will provide automatic suggestions for the existing customers.

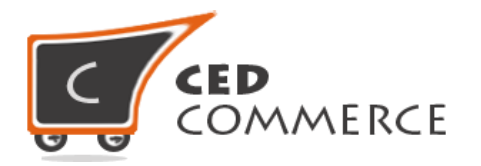

#### <span id="page-6-0"></span>**iii. Notify Receiver**

If this field is selected, then an email will be send to the receiver of thegift to notify.

#### <span id="page-6-1"></span>**iv. Event Name**

You can select the event name for which you are going to create the group gift.

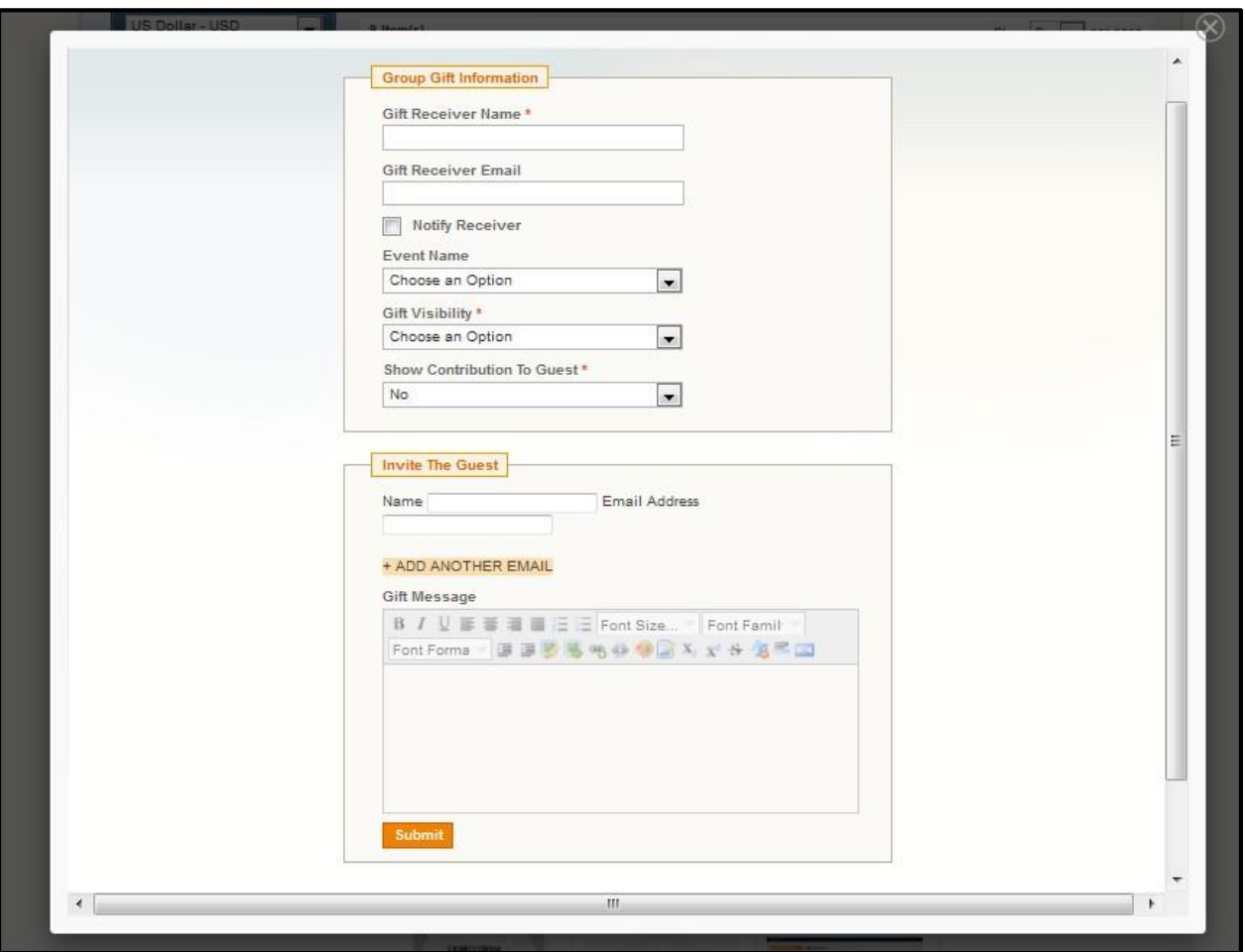

#### <span id="page-6-2"></span>**v. Gift Visibility**

Here you can set the visibility of our group gift. If the visibility is public, then everyone can see this gift. But if the visibility is private, then only the invited guests can see the gift item.

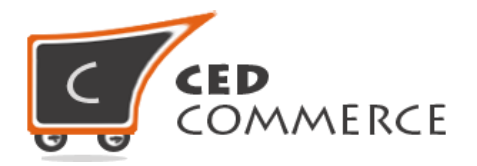

#### <span id="page-7-0"></span>**vi. Show Contribution to Guest**

If this field is set to "Yes", then the guest can see contributions for the gift items. If it is set to "No", then only the gift owner (Gift creator) can view the contribution.

#### <span id="page-7-1"></span>**vii. Guest Name and Email**

Here you have to set the name and the email address of the guest. You can add as many guests as allowed by the store admin.

#### <span id="page-7-2"></span>**viii. Gift Message**

Here we can set the message for group gift.

Upon the submission of this form your group gift will be created, and the emails will be sending to the guest(s) and the gift receivers to notify them about the group gift.

## <span id="page-7-3"></span>**Contribution for Group Gift**

In the email being sent you will see the link of the gift page. This link can also be seen in the account section of the group gift. At the gift page you will see the information about the gift such as what is the total cost of the gift, how much has been contributed and what is the remaining amount.

You can contribute your amount here by entering the amount in the price box and clicking at "Purchase Group Gift" button. Here you cannot contribute more than the remaining amount. Thus, now you can pay for the amount you entered following the general payment procedure.

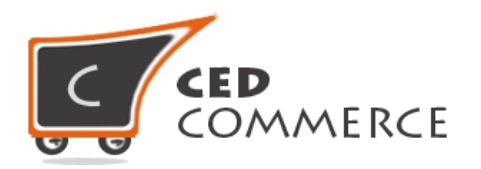

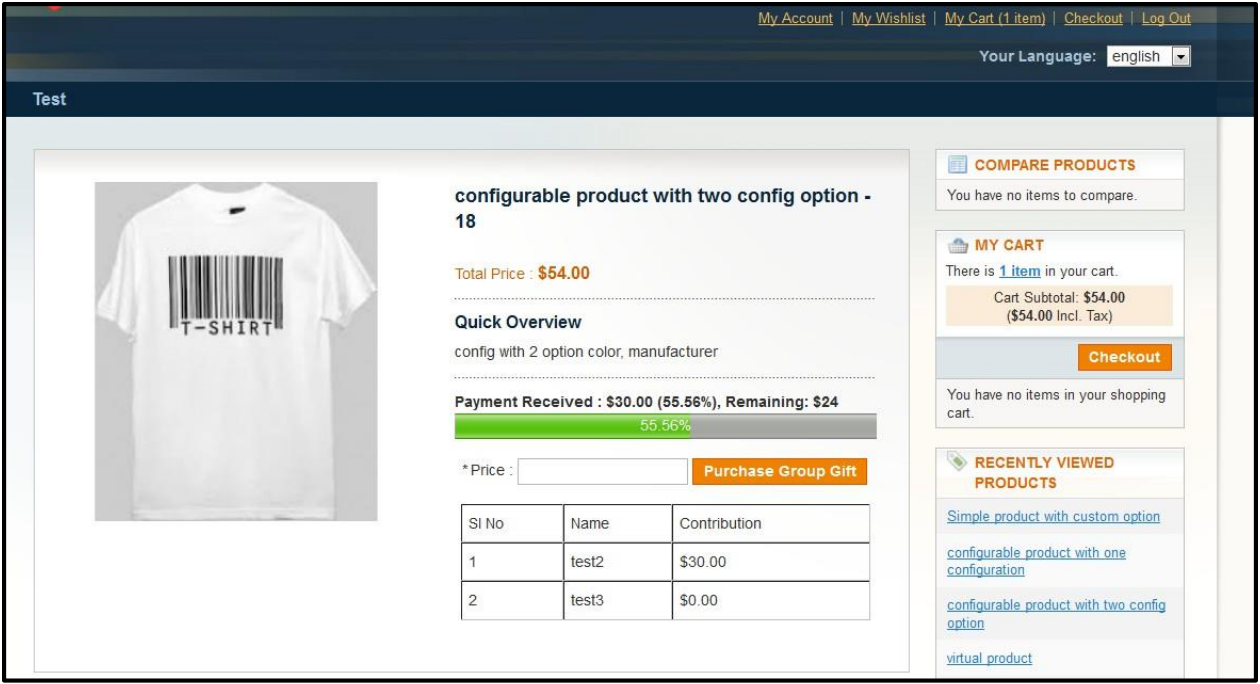

# <span id="page-8-0"></span>**Manage/Edit Gift Registry**

You can easily edit or manage your gift registry. For this purpose, you will see a link in the account section from where you can see the list of all the gift registries being created by you. Then from these lists you can view the gift and edit the gift registry as well.

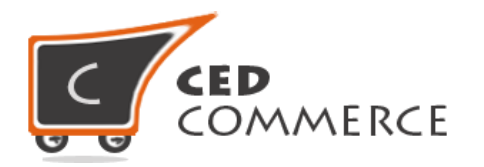

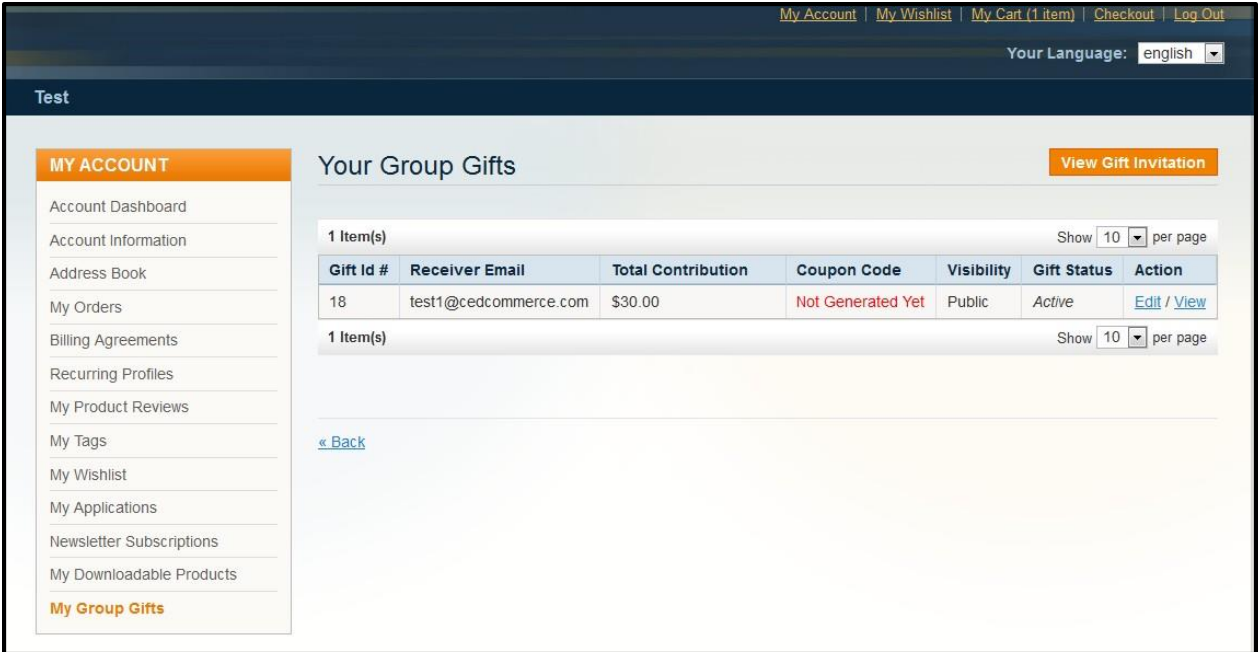

By clicking on the "Edit" action you can edit the gift registry form. From here you can edit the registry information as well as invite new gueststoo.

## <span id="page-9-0"></span>**Support**

If you need support or have questions directly related to Group Gift Extension, please use our Online Message Form to contact our support team or send us an email at [support@cedcommerce.com](mailto:support@cedcommerce.com)

Best Regards,

CedCommerce Team